# **FTP (File Transfer Protocol) pour Windows**

 **Code: ftp-intro2**

## **Originaux**

*url:* **<http://tecfa.unige.ch/guides/tie/html/ftp-intro2/ftp-intro2.html>** *url:* **<http://tecfa.unige.ch/guides/tie/pdf/files/ftp-intro2.pdf>**

#### **Auteurs et version**

- [Barbara Class](http://tecfa.unige.ch/~class/)
- Version: 0.9 (modifié le 16/05/01 par <u>Olivier Clavel</u>)

### **Prérequis**

*[Module technique précédent:](../../html/www-tech/www-tech.html)* www-tech

# **Objectifs:**

- Savoir effectuer un transfert de fichier d'une machine locale à un serveur
- Différencier les fichiers en local de ceux qui se trouvent sur le serveur

*Internet et Education*

*© TECFA 16/5/01*

# <span id="page-1-0"></span>**1. Table des matières détaillée**

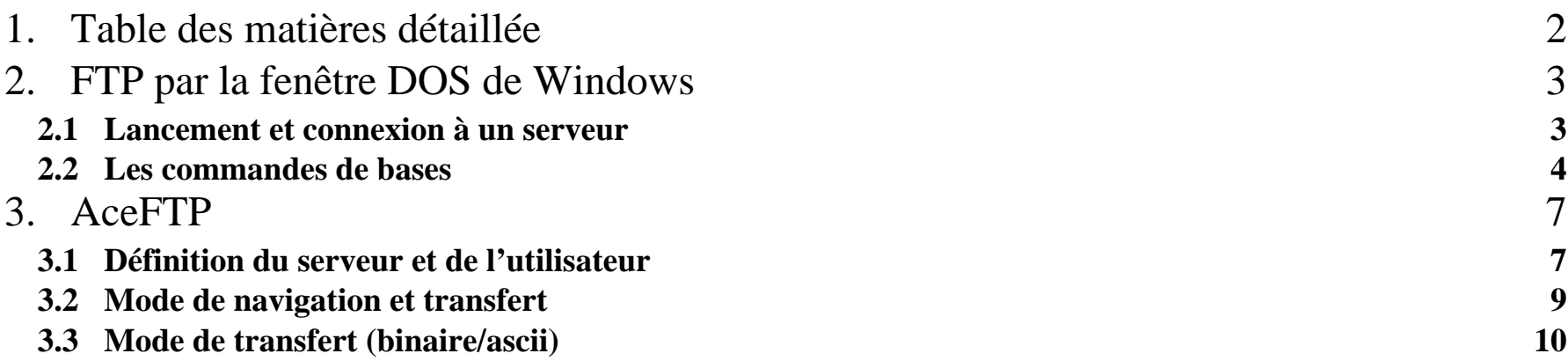

# <span id="page-2-0"></span>**2. FTP par la fenêtre DOS de Windows**

#### <span id="page-2-1"></span>**2.1 Lancement et connexion à un serveur**

- Dans le menu Démarrer, choisir le programme "Commandes MS-DOS"
- $\bullet$  Taper: ftp <nom du serveur>
- Ex: ftp tecfa.unige.ch
- Entrer le nom d'utilisateur et le mot de passe.

Si la connexion au serveur a été acceptée, votre fenêtre doit ressembler à peu de chose prés à celle ci-dessous. Vous êtes prêt à utiliser les commandes ftp.

```
Microsoft(R) Windows DOS
(C)Copyright Microsoft Corp 1990-1999.
C:\>ftp tecfa.unige.ch
Connecté à tecfa.unige.ch.
220 tecfasun7 FTP server (Version wu-2.6.1(4) Thu Oct 5 15:23:46 MEST 200
[Utilisateur (tecfa.unige.ch:(none)) : clavel
331 Password required for clavel.
Mot de passe :
1230-
230 User clavel logged in.
\ket{\text{ftp}} \equiv
```
#### <span id="page-3-0"></span>**2.2 Les commandes de bases**

#### **A. Répertoires sur le serveur (remote)**

**dir** *(directory)* **et ls** *(list)*

- ls permet de lister le contenu d'un répertoire sur le serveur
- dir donne plus de détails

**cd** *(change directory)*

• permet de changer de répertoire

**pwd** *(print working directory)*

• permet d'afficher le répertoire courant dans lequel on se trouve

### **B. Répertoires sur la machine locale**

**lcd <répertoire>** *(local change directory)*

• permet de changer de répertoire courant

**!dir** *(le point d'exclamation redirige la commande vers le dos)*

• permet de lister tout ce qui se trouve en local (dans le répertoire courant)

# **C. Réglage du mode de transfert**

**binary**

• : mode de transfert en binaire ! (par exemple doc/word, images, sons, ....). Le transfert se fait octet par octet sans aucune conversion.

#### **ascii**

• mode de transfert en ascii (par exemple html, ps, rtf, ....). Les retours de lignes et caractères spéciaux sont convertis si les systèmes remote et local sont différents.

### **D. Téléchargement de fichiers serveur -> local**

Avant de prendre un fichier, se mettre dans le bon répertoire local (en utilisant lcd).

**get** *(prendre)*

get home.html

• Permet de transférer un fichier du serveur vers le disque local

#### **mget <fichiers>** *(multi prendre)*

mget \*.html

• Permet de transférer plusieurs fichiers du serveur vers le disque local en utilisant des "wildcards".

#### **E. Transfert de fichiers local -> serveur**

**pu<sup>t</sup>** *(mettre)*

• permet de transférer un fichier du disque local vers le serveur

**mpu<sup>t</sup>** *(Multi-mettre)*

• permet de transférer plusieurs fichiers du disque local vers le serveur

#### **F. Autres commandes**

**close**

• ferme la connection courante (pour en ouvrir une autre par exemple).

#### **open <serveur>**

• ouvre une connection vers un serveur.

#### **user**

• perme<sup>t</sup> de redonner un login et un mot de passe (si on <sup>s</sup>'est connecté en anonyme ou qu'on s'est trompé en rentrant son mot de passe par exemple).

#### **quit**

• permet de sortir de l'application FTP et de retourner sous DOS.

# <span id="page-6-0"></span>**3. AceFTP**

### <span id="page-6-1"></span>**3.1 Définition du serveur et de l'utilisateur**

• Appeler le programme et ouvrir une session.

Cela implique que l'on connaît le nom du serveur et qu'on y a accès par un nom d'utilisateur et un mot de passe (ou éventuellement en anonyme en cochant la case ad-hoc.

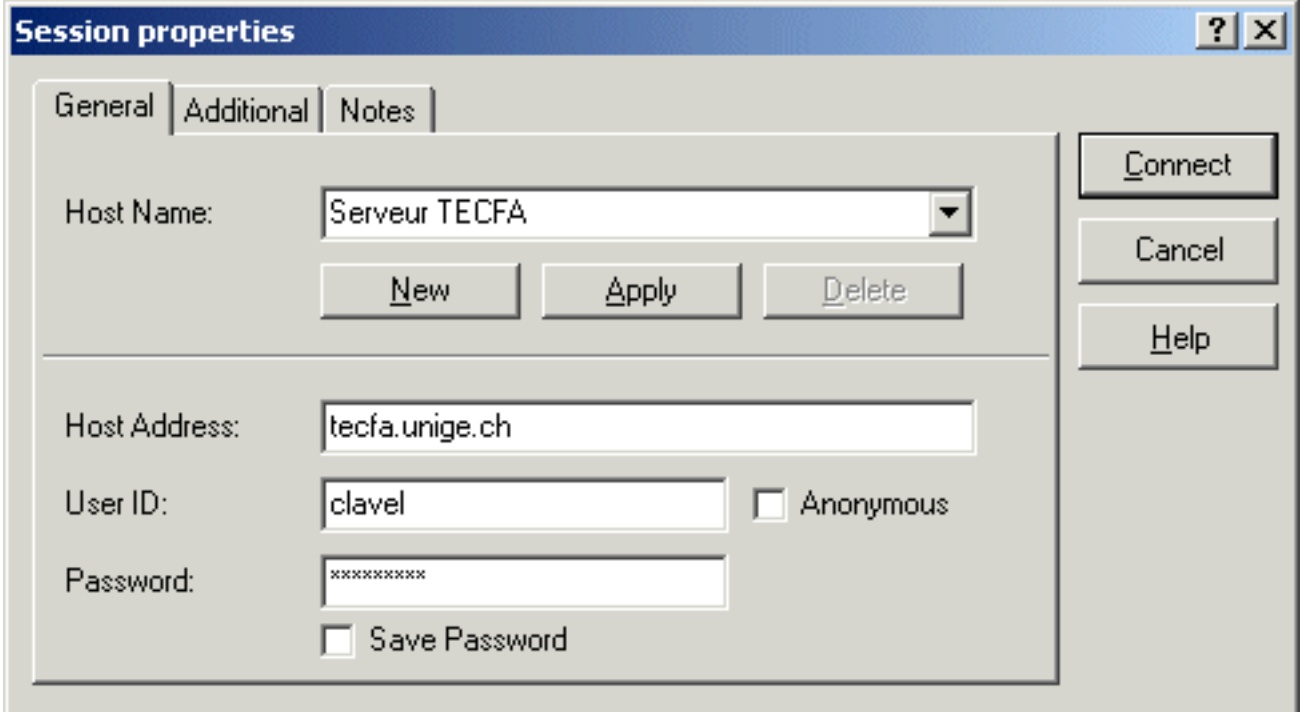

• Si la connexion est acceptée, deux fenêtres apparaissent. En général, la fenêtre de gauche perme<sup>t</sup> d'accéder aux fichiers en local et la fenêtre de droite, d'accéder aux fichiers qu<sup>i</sup> sont sur le serveur. Quant à la fenêtre du haut, elle liste les commandes effectuées durant la session.

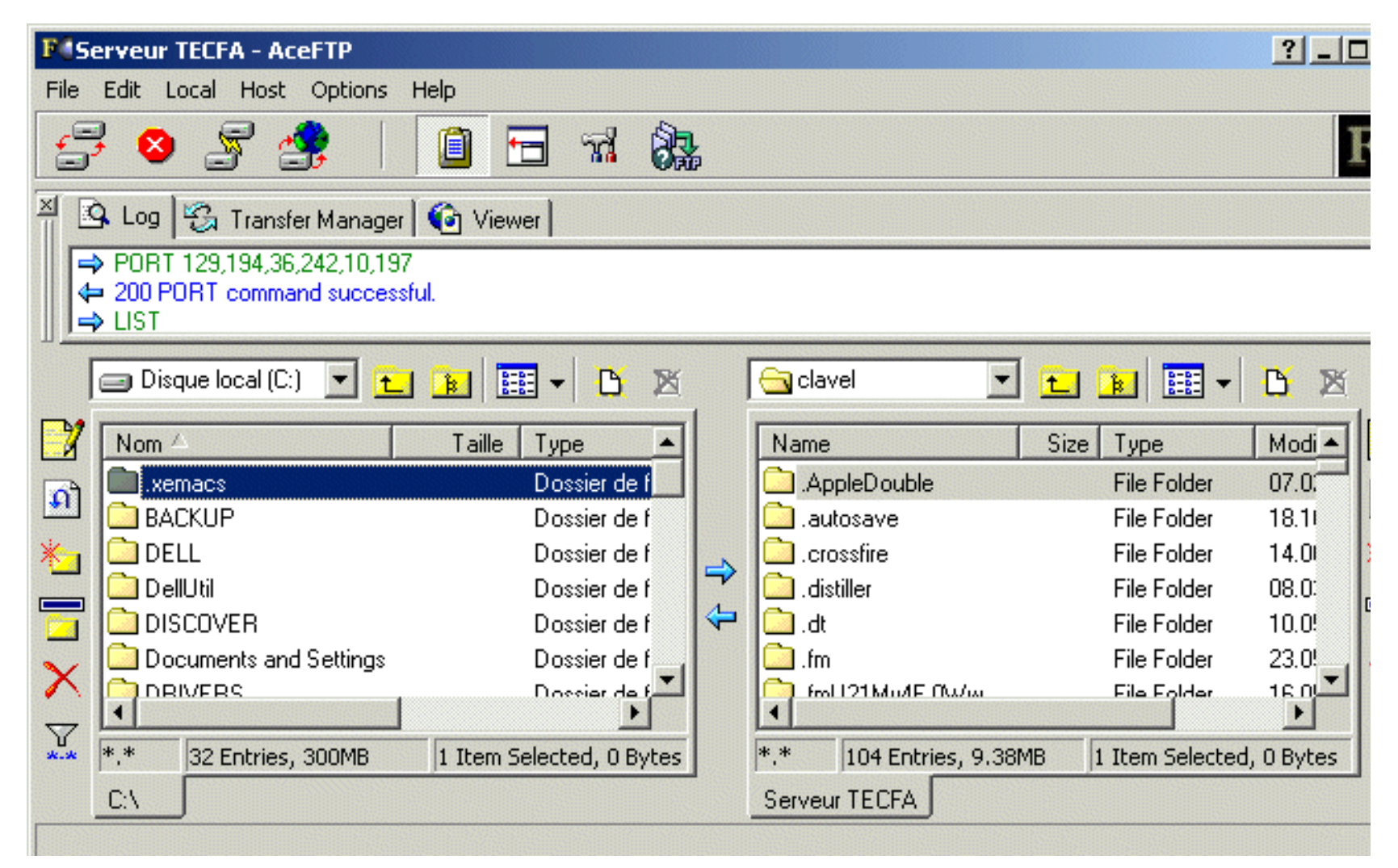

### <span id="page-8-0"></span>**3.2 Mode de navigation et transfert**

- Le système de navigation est similaire à celui du gestionnaire de fichiers Windows.
- Pour transférer un dossier ou un fichier, il faut le sélectionner. La flèche qui se trouve au milieu, entre les deux fenêtres, est alors activée. Une fois que l'on est sûr de se trouver dans le bon répertoire d'arrivée, il suffit d'appuyer sur cette flèche pour effectuer le transfert.

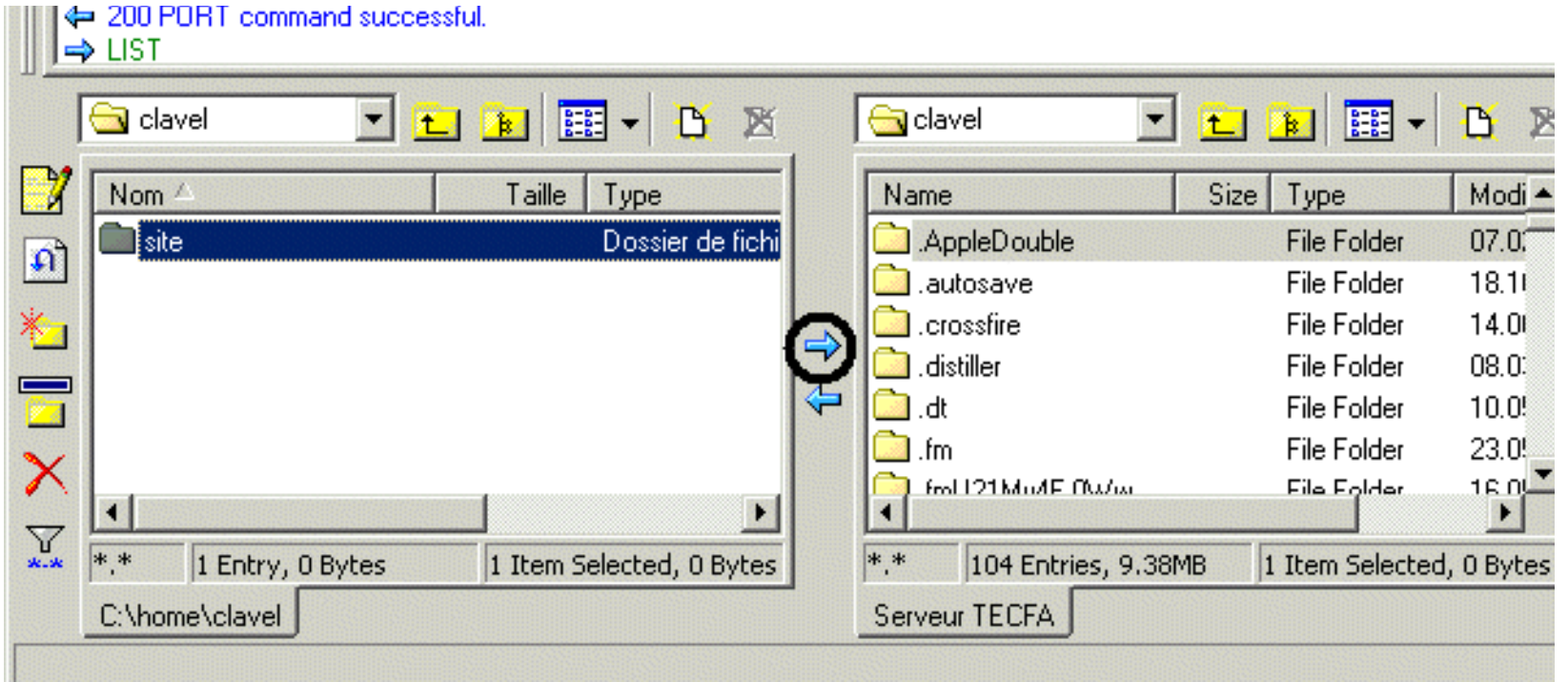

• Dans l'exemple ci-dessus, il <sup>s</sup>'agit de transférer le dossier *site*, qu<sup>i</sup> se trouve en local sur le disque C, dans le répertoire "clavel" qui se trouve sur le serveur.

*Internet et Education*

#### <span id="page-9-0"></span>**3.3 Mode de transfert (binaire/ascii)**

Le mode de transfert se règle automatiquement en fonction des extensions des fichiers. Vous pouvez être ammené à modifier les préférences par défaut du logiciels si le type de transfert ne convient pas pour une extension de fichier.

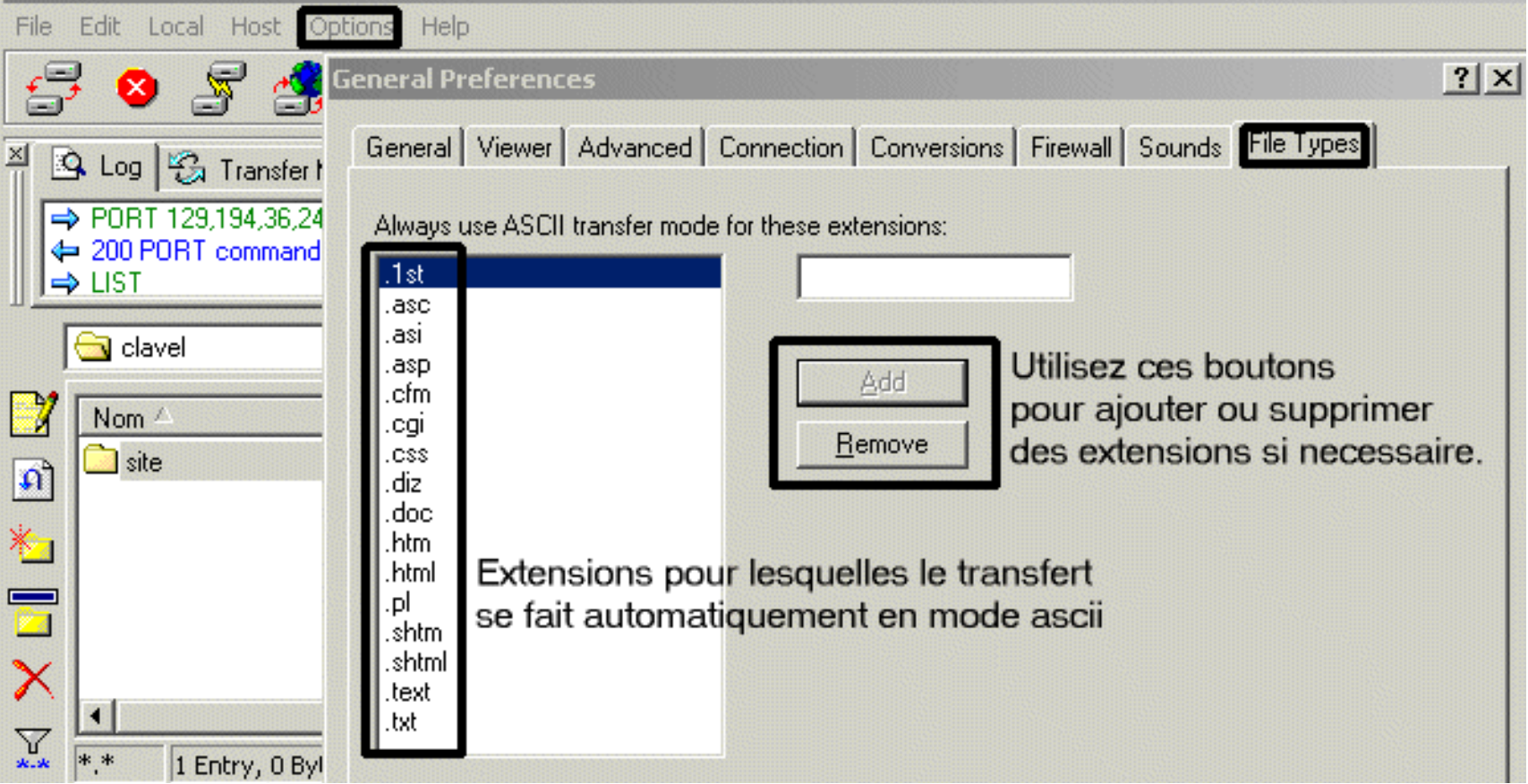

Remarque: si le mode de transfert <sup>n</sup>'est pas approprié au type de fichier, le fichier transféré sera très probablement inutilisable.